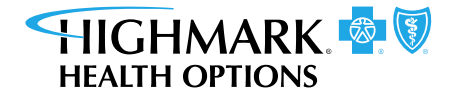

## **Purpose**

Follow the instructions on using Brainshark, Highmark Health Options' training system for providers, to register and access training courses.

## **To Register for Brainshark**

1. Click the registration **link** in this document or in your invitation:

[brainshark.com/highmarkmedicaid/register/1?](https://www.brainshark.com/highmarkmedicaid/register/1?10473435) [10473435](https://www.brainshark.com/highmarkmedicaid/register/1?10473435)

2. Complete the **form**.

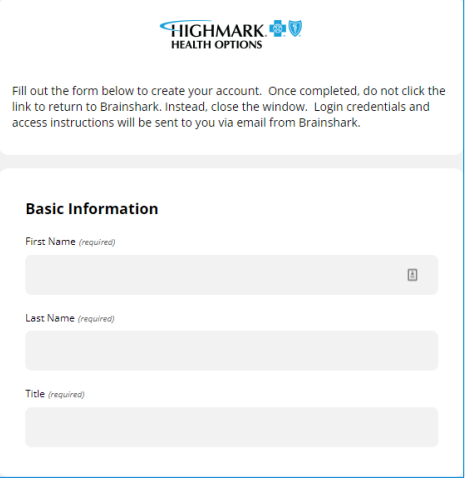

3. Click **Submit** to complete your registration.

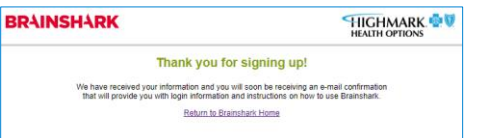

- 4. Check your **email** to access the Brainshark Registration confirmation email. It will contain a username and temporary password.
	- Username will be the email address you provided.
	- Password is a temporary password. You will need to change it when you log in.
- 5. Click the '**Please Visit**' link in your email to complete the registration.

## Brainshark Registration Job Aid

## **To access training courses:**

1. Click the Brainshark Highmark Medicaid **link**. Save this link as a favorite.

[brainshark.com/highmarkmedicaid](https://www.brainshark.com/highmarkmedicaid)

2. Enter your **Username** and **Password**.

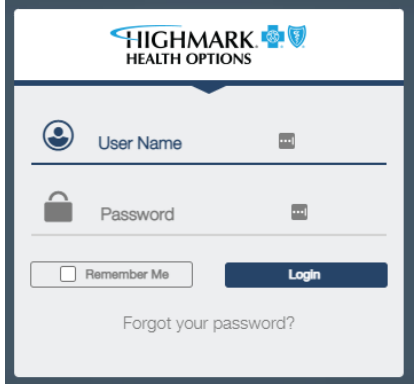

3. Click **Login**.

The Brainshark Homepage will display the course catalog. You may take any of the courses in the catalog.

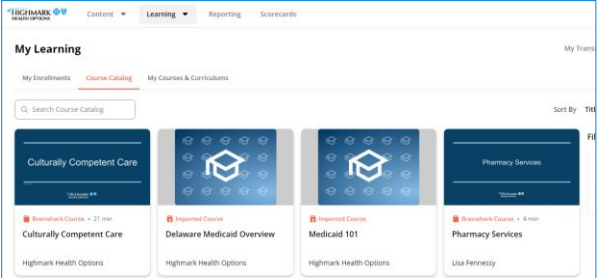